МУНИЦИПАЛЬНОЕ БЮДЖЕТНОЕ УЧРЕЖДЕНИЕ ДОПОЛНИТЕЛЬНОГО ОБРАЗОВАНИЯ ДВОРЕЦ ДЕТСКОГО И ЮНОШЕСКОГО ТВОРЧЕСТВА МУНИЦИПАЛЬНОГО ОБРАЗОВАНИЯ ГОРОД АРМАВИР

# **Конспект занятия «Создание векторных иллюстраций растений» Номинация 2 «ПРОФмастер»**

(оригинальные авторские разработки уроков, конспекты занятий)

## **Автор: Стрельникова Виктория Викторовна, методист МБУ ДО ДДЮТ г. Армавира**

г. Армавир, 2022 г.

#### **Пояснительная записка**

**Название работы:** конспект занятия «Создание векторных иллюстраций растений».

**Краткое тематическое содержание:** в конспекте занятия рассмотрен пример создания векторной иллюстрации веточки, ягод листка смородины графическими средствами программы Microsoft Office PowerPoint, может быть полезен при подготовке инфографики учащимися различных возрастных категорий, при подготовке авторского иллюстративного материала для наполнения контента школьного сайта, оформления стендов, дидактических материалов, картотек, проектов, открыток, логотипов. Предлагаемая инструкция, снабженная поясняющимися скриншотами, может быть использована при подготовке иллюстраций по образцу и самостоятельно.

**Актуальность** заключается в том, что занятие является практикоориентированным, привлечение детей к выполнению творческих заданий по созданию собственных иллюстраций без заимствования деталей, компонентов, использование межпредметных связей информатики, с одной стороны, технологии, изобразительного искусства, с другой стороны, обеспечат подготовку к освоению профессии дизайнера компьютерной графики.

**Цель и задачи реализации:** способствовать расширению и интеграции межпредметных связей, развитию фантазии, воображения, мышления, творческого потенциала детей, основы для дальнейшего изучения других графических компьютерных программ.

### **Задачи реализации:**

**•** сформировать умения и навыки создания векторного изображения растений с помощью инструментов программы MS Office PowerPoint (OpenOffice Impress);

• научить самостоятельно создавать векторные графические иллюстрации растений с помощью программы MS Office PowerPoint (OpenOffice Impress).

**Область применения:** авторские уникальные векторные иллюстрации, создаваемые самостоятельно детьми с помощью распространенной и чаще

всего установленной в школах компьютерной программы MS Office PowerPoint (или бесплатного, свободно распространяемого аналога – программы OpenOffice Impress), могут широко использоваться в современной жизни и имеют множество областей применения в самых разнообразных направлениях деятельности человека.

## **Возрастные группы обучающихся:** 13-15 лет.

## **Результаты (полученные или ожидаемые):**

- овладение навыками и умениями создания авторских иллюстраций средствами компьютерной программы MS Office PowerPoint (OpenOffice Impress).
- умение создавать смысловые композиции графическими средствами компьютерной программы MS Office PowerPoint (OpenOffice Impress);
- овладение навыками и умениями самостоятельной разработки и оформления цифрового продукта графическими средствами компьютерной программы MS Office PowerPoint (OpenOffice Impress);
- выстраивание технологических последовательностей собственного или предложенного замысла;
- умение видеть, воспринимать и передавать в собственной художественно-творческой деятельности красоту природы, окружающей жизни, выраженную с помощью сложных средств рисунка, созданного с помощью компьютерных программ.

## **Методическая разработка**

## **Конспект занятия «Создание векторных иллюстраций растений»**

**Педагог:** Стрельникова Виктория Викторовна.

**Тема занятия:** Создание векторных иллюстраций растений.

**Возраст детей**: 13-15 лет.

**Цель занятия:** сформировать умения и навыки создания векторного изображения растений с помощью инструментов программы MS Office PowerPoint (OpenOffice Impress).

## **Задачи занятия:**

- ознакомить с приемами создания пользовательских контуров с помощью линий, преобразований контуров стандартных фигур, применения и изменения сплошных и градиентных заливок;
- закрепить навыки самостоятельного создания, сохранения векторных иллюстраций растений в соответствии со своим замыслом.

**Тип занятия, формы проведения:** комбинированное, практическое,

**Методы, используемые в процессе занятия:** словесный, наглядный, частично-поисковый, практический.

**Материалы и оборудование:** осветительные приборы, мультимедийная установка, компьютеры или ноутбуки в количестве 10-15, программное обеспечение: операционная система не ниже Windows 10, MS Office Power Point (OpenOffice Impress), примеры графических векторных иллюстраций.

**Предполагаемый результат:** создание учащимися компьютерных иллюстраций растений на слайдах презентации MS Office PowerPoint (OpenOffice Impress): яблок, груш, винограда, вишни, дерева, тыквы с помошью стандартных фигур и пользовательских контуров, применением сплошных и градиентных заливок с сохранением полученных изображений в формате png.

## **Ход занятия**

#### **1. Организация начала занятия (актуализация знаний):**

Приветствие и проверка присутствующих. Активация необходимых знаний (актуализация): опрос учащихся согласно перечню предлагаемых вопросов:

- Какие графические примитивы можно использовать, создавая компьютерные рисунки в MS Office PowerPoint (OpenOffice Impress)?
- Перечислите названия вкладок программы MS Office PowerPoint, используемых при подготовке и обработке изображений.
- Назовите основные инструменты вкладки «Формат», используемые при работе с графическими примитивами программы MS Office PowerPoint.

#### **2. Постановка цели и задач занятия (мотивация).**

## **3. Теоретическая часть (ознакомление с новым материалом).**

Программа Microsoft Office PowerPoint, в силу наличия интерактивных свойств, предоставляет пользователю достаточно богатый набор средств, с помощью которых удобно можно разрабатывать не только свои презентации, небольшие тестирующие системы, цифровые образовательные ресурсы, но и электронные мультимедийные пособия, учебно-методические комплексы, инфографику, иллюстрации.

Для создания клипартов, иллюстраций в программе Microsoft Office PowerPoint предусмотрен достаточно богатый набор функций и возможностей.

В версию Microsoft Office PowerPoint 2019 включены элементы «значки», распределенные по различным категориям. Любой из значков может быть добавлен на слайд презентации, преобразован в фигуру, разгруппирован для дальнейшего редактирования с целью изменения стилевых настроек получаемых объектов, аналогичных фигурам.

Собственные изображения (создаваемые Вами клипарты) получаются путем группировки объектов-фигур, каждая из которых, в свою очередь, может иметь свой уникальный стиль, настраиваемый по усмотрению пользователя, включающий следующие компоненты:

- тип заливки (сплошная, градиентная, текстурная, рисунком);
- тип контура фигуры, определяемый цветом, толщиной линии,
- тень с возможностью изменения цвета, направления, степени прозрачности, размытия, расположения;
- отражение;
- свечение с выбором цвета и размером ореола;
- сглаживание, создающее эффект плавно растворяющихся границ объекта;
- рельеф с возможностью изменения параметров трехмерности, глубины, контура, типа поверхности;
- поворот объемной фигуры в воображаемой трехмерной пространственной системе координат.
- **4. Практическая часть (первичное закрепление навыков).**

Рассмотрим процесс создания иллюстрации веточки красной смородины с листьями в программе MS Office PowerPoint, создадим новую презентацию с горизонтальной ориентацией слайдов, добавим новый пустой слайд, на ленте выберем «Вставка», «Фигуры», «Овал».

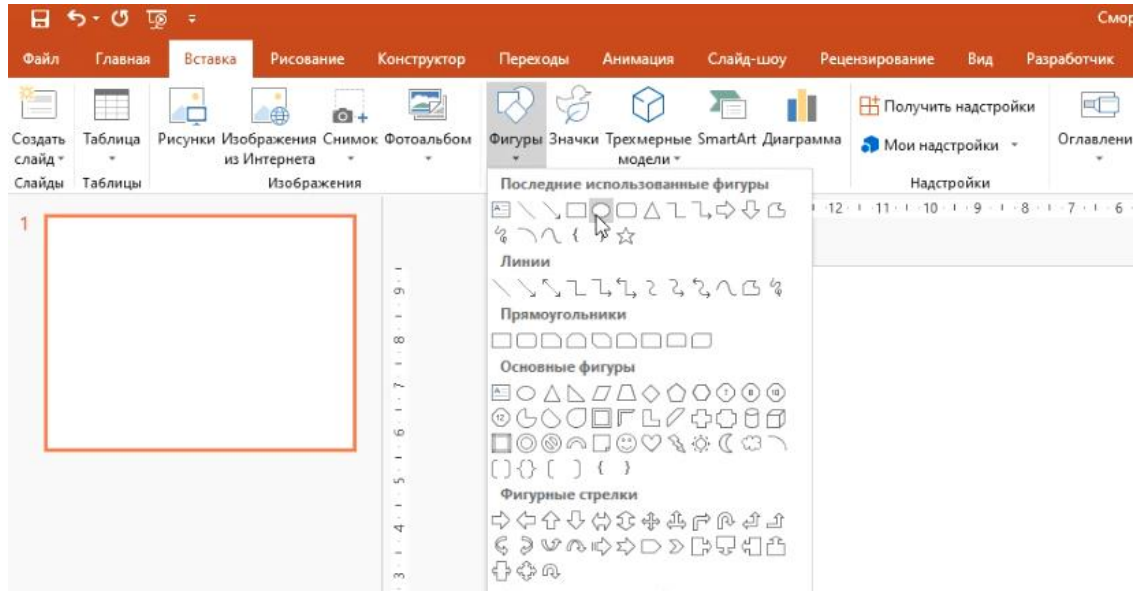

*Рисунок 1*

После размещения окружности на слайде презентации, изменим настройки цвета, для этого на вкладке «Формат», отображаемой при выделении полученной окружности синего цвета, выберем «Заливка фигуры», «Градиентная», «Другие градиентные заливки».

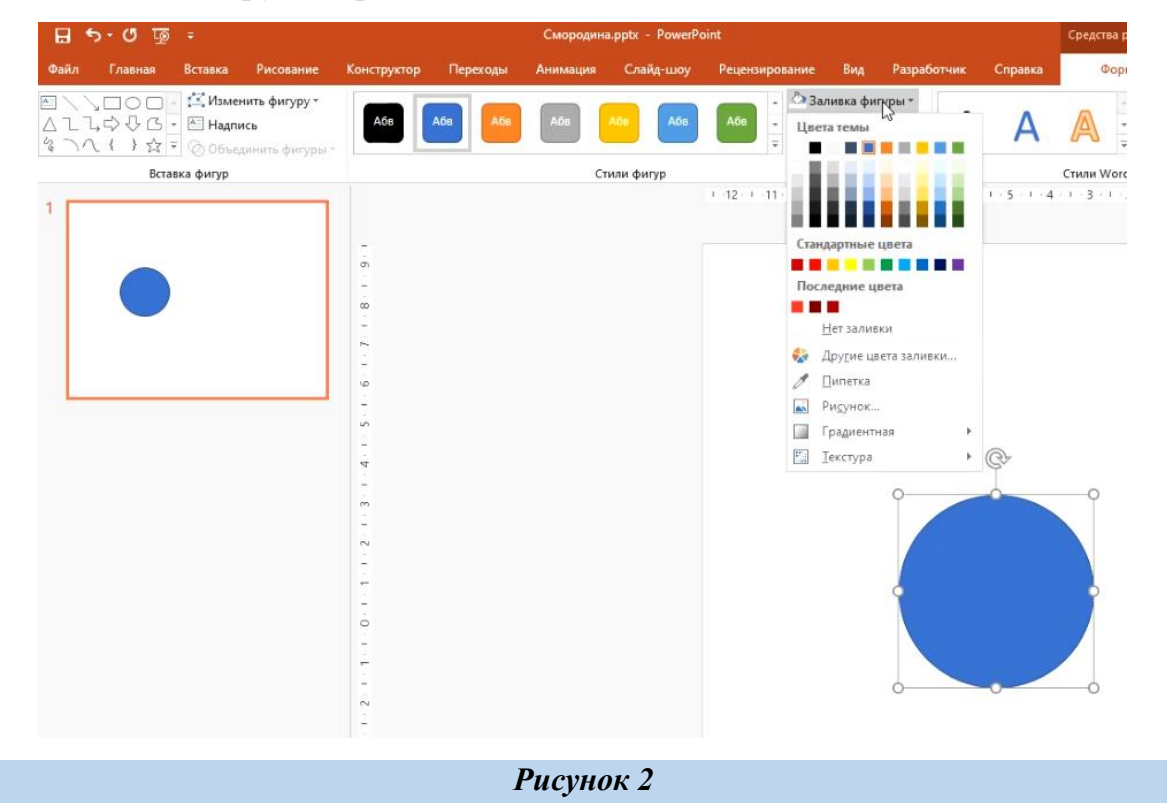

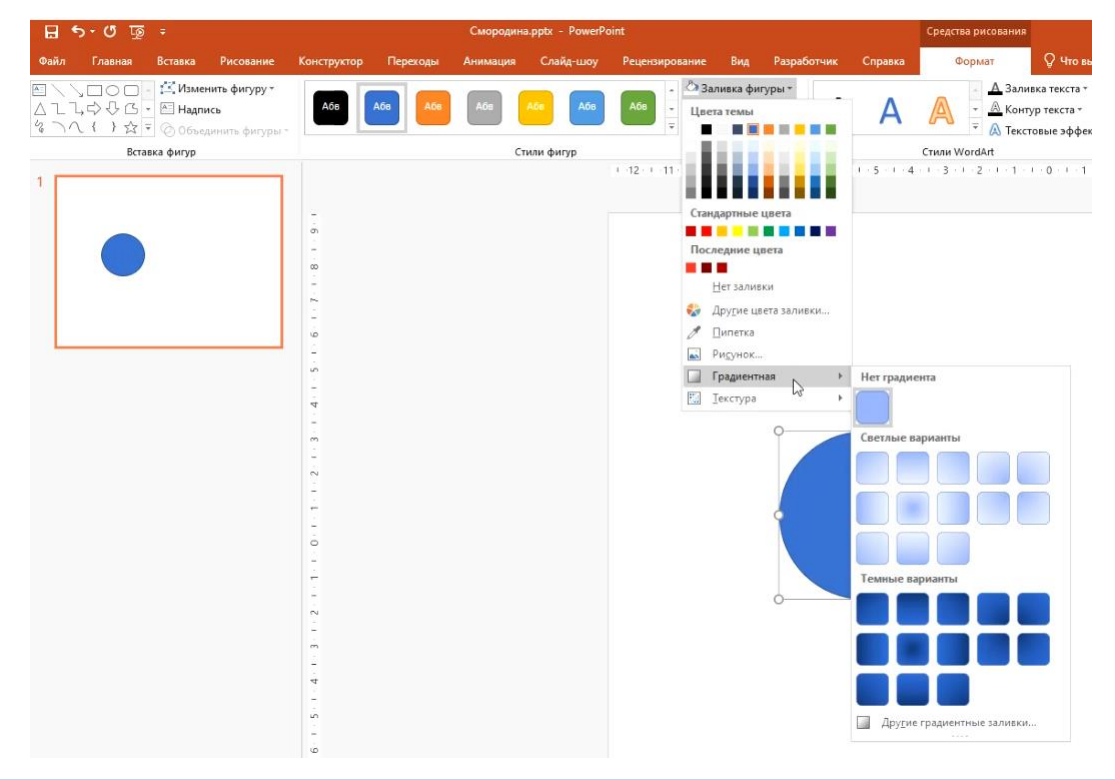

*Рисунок 3*

Изменим настройки градиента в соответствии с рисунком 4, указав тип «радиальный», выбрав три точки градиента. Для каждой точки градиента определим свой цвет в соответствии с данной предлагаемой инструкцией или самостоятельно, по -своему желанию.

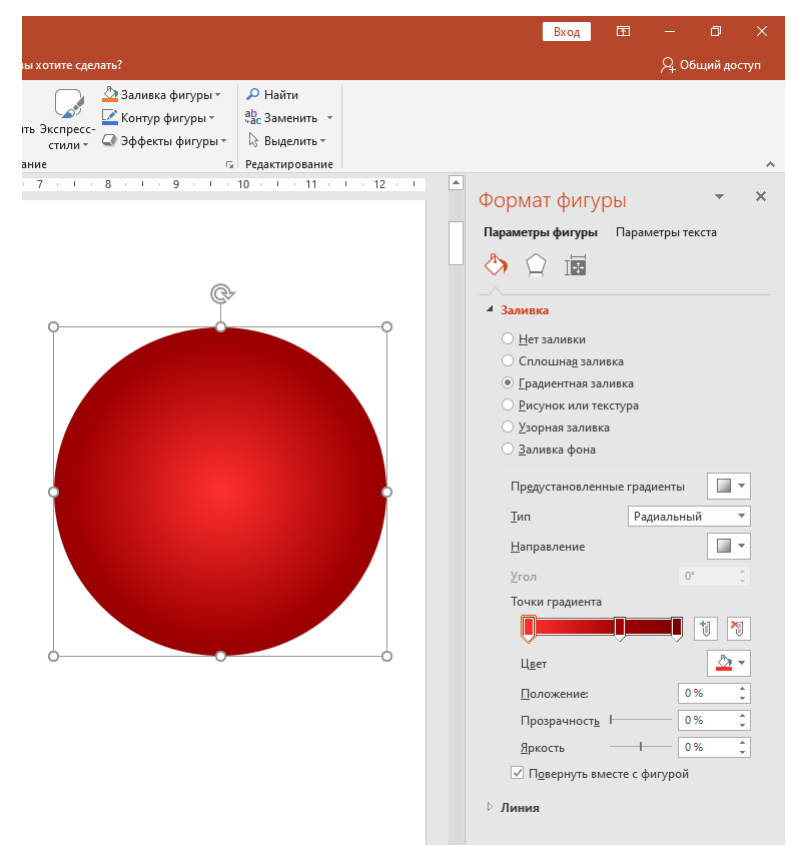

*Рисунок 4*

Выделяя первую точку градиента, расположенную слева, изменяем для неё цветовые настройки. Для выбора цветового оттенка, наилучшим образом соответствующего замыслу, обращаемся к пункту «Другие цвета», затем осуществляем выбор цвета на вкладке «Спектр» или «Обычные». На владке «Спектр», перемещая указатель, можно остановиться на любом оттенке палитры красок, при этом четко определить номер цвета в соответствии с различными цветовыми моделями, в моем примере для RGB указаны следующие значения: красный (255), зеленый (47), синий (47). Выбор цвета также можно осуществить на вкладке «Обычные», указывая предложенный программой готовый цветовой оттенок.

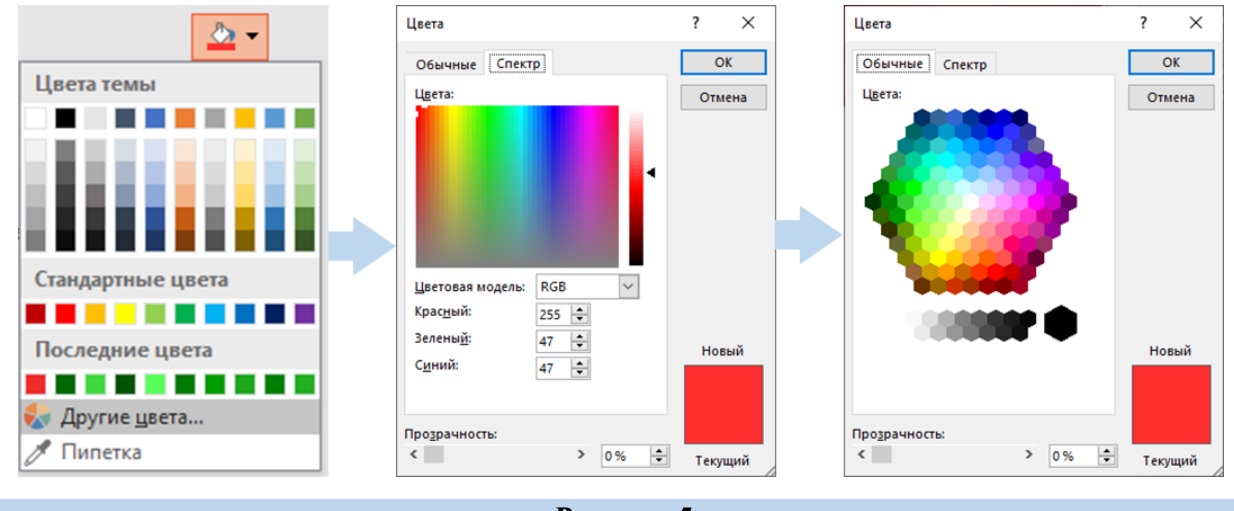

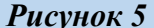

Аналогично изменяем цветовые настройки для второй и третьей точек градиента, учитывая возможность перемещения точек, изменение прозрачности, яркости. В моём примере для второй точки градиента заданы следущие значения: красный (162), зеленый (0), синий (0), для третьей точки градиента: красный (122), зеленый (0), синий (0).

Создавая изображение красной ягоды смородины, придадим эффект блеска, глянцевости, объемности, добавляя блики и звезды. Вставим фигуру «овал» на слайд, изменим цвет на белый, границы овала сделаем прозрачными, выбрав на вкладке «Формат», «Контур фигуры», «Нет контура» (Рисунок 6). Перенесем белый круг на круг с градиентной заливкой красного цвета, подготовленный нами ранее, выберем на вкладке «Формат»: «Эффекты фигуры», «Сглаживание», вариант сглаженного края – 25 точек, получая белое

расплывающееся пятнышко с нечеткими краями, выполняющее функцию блика ягоды красной смородины (Рисунок 7, Рисунок 8). Скопируем полученное расплывающееся белое пятнышко, вставим его и уменьшим незначительно размер этой фигуры, разместив правее для создания второго блика, как показано на рисунке 9. Для изменения размеров фигур используем маркеры, отображаемые в углах и на серединах сторон выделенного объекта.

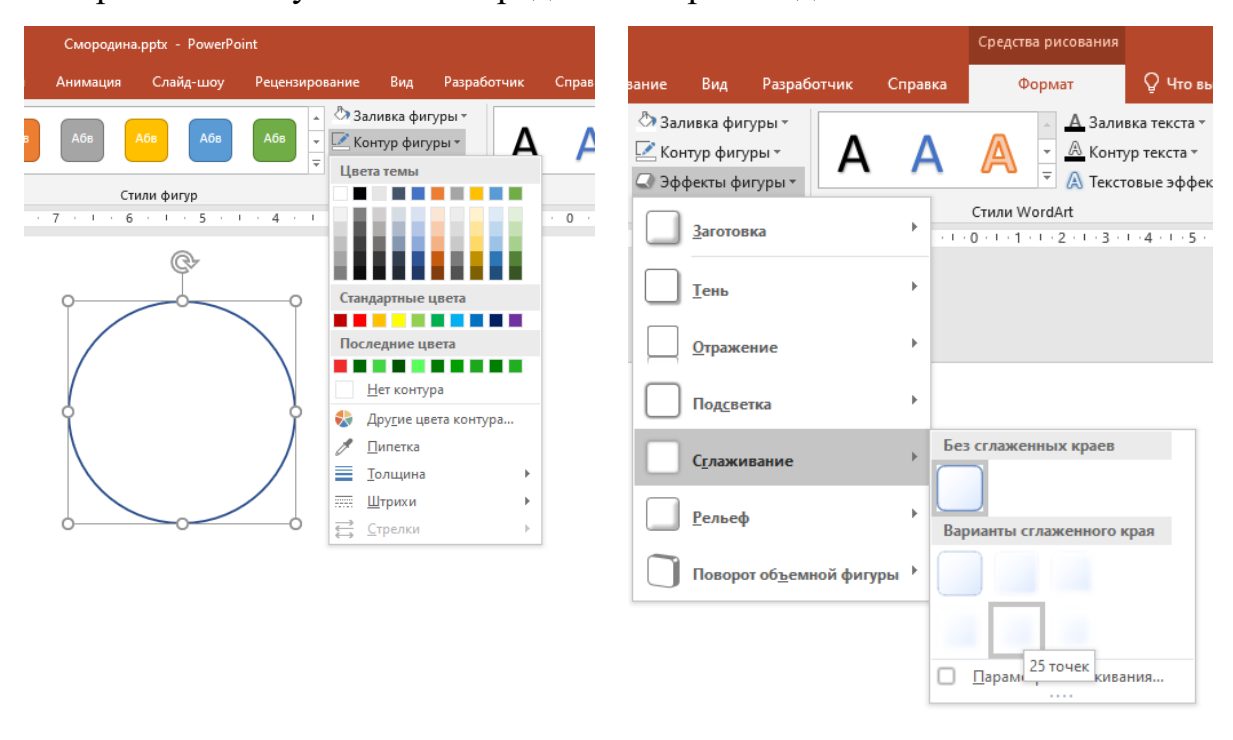

*Рисунок 6 Рисунок 7*

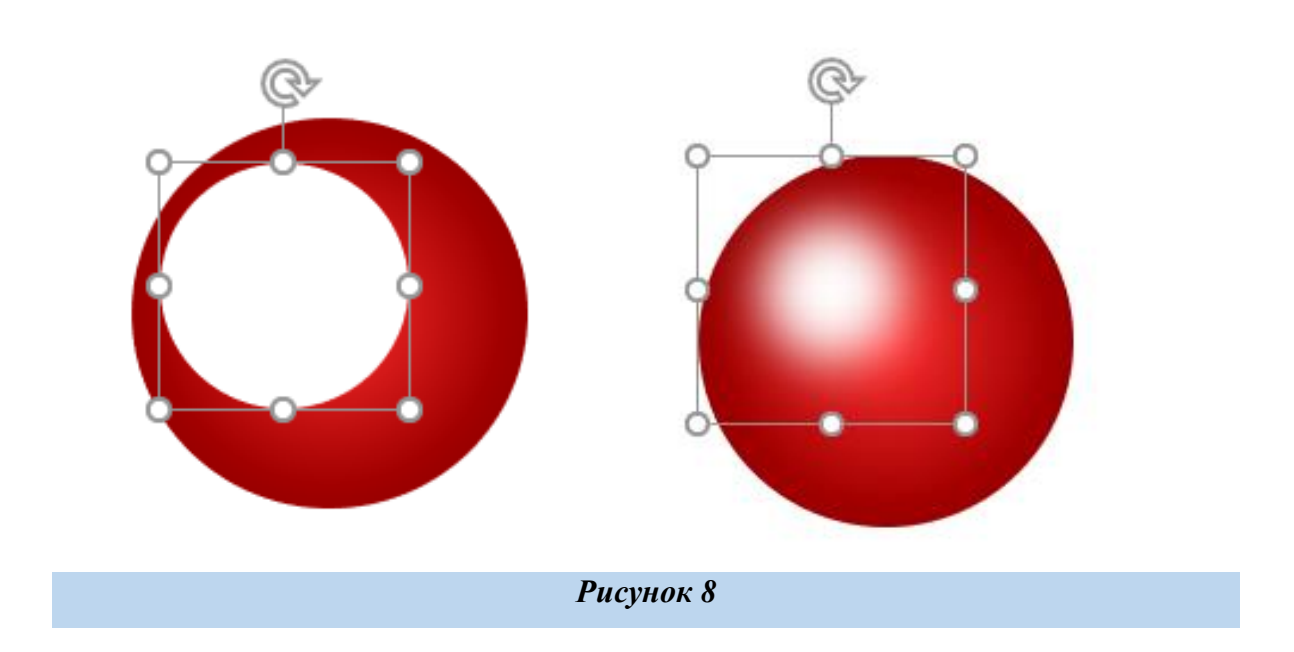

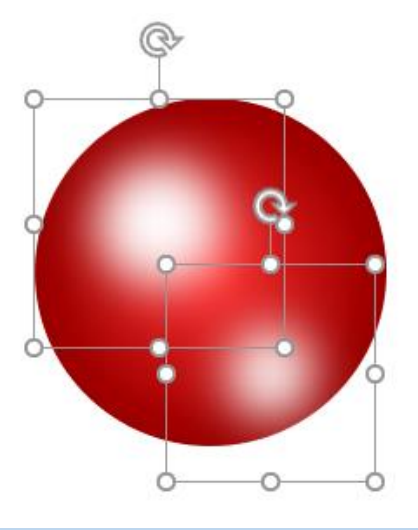

*Рисунок 9*

Аналогично создадим третий белый расплывающийся овал, четвертый расплывающийся овал красного цвета, уменьшив ширину, разместим поверх красной объемной ягоды смородины, как показано на рисунке 10. Для перемещения объекта на передний план, можно воспользоватья следующими способами:

- *подведя указатель мышки к объекту, который необходимо перенести на передний план, вызвать контекстное меню нажатием правой кнопки, выбрать «на передний план», «на передний план» (Рисунок 11);*
- *выделить объект, который необходимо перенести на передний план, левой кнопкой мышки, в меню «Формат» выбрать «Переместить вперед», «Переместить вперед» (Рисунок 12).*

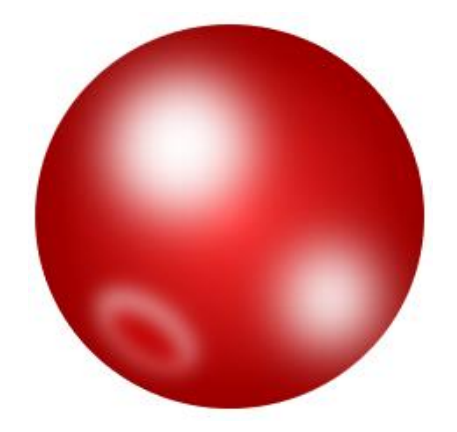

*Рисунок 10*

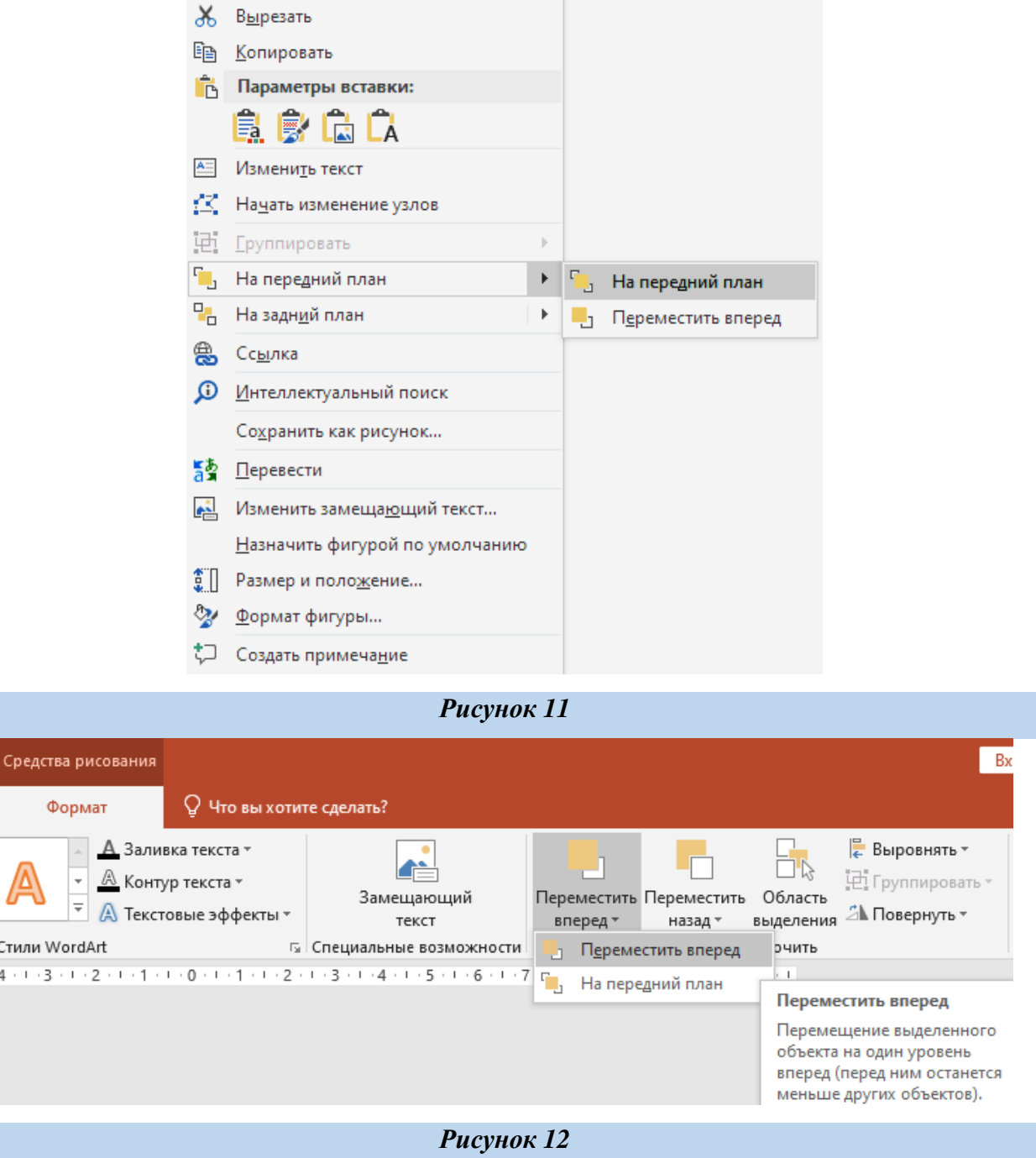

Для придания дополнительного блеска, искристости, добавим белые звезды на передний план ягоды, на линейке инструментов выберем «Вставка», «Фигуры», «Звезды и ленты», звезда (8 точек), как показано на рисунке 13.

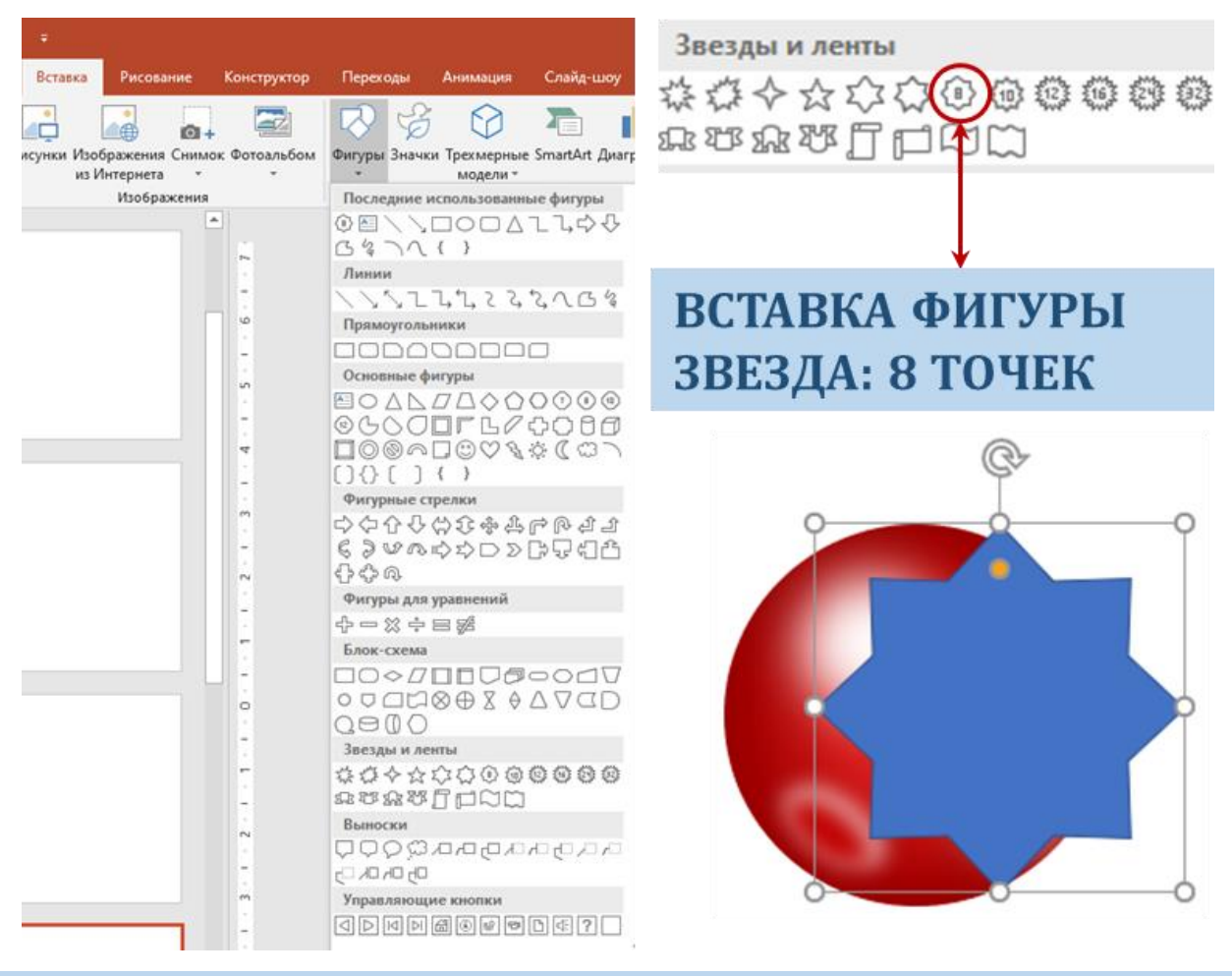

*Рисунок 13*

Изменим добавленную фигуру, выделяя и перемещая по направлению к центру звезды круглый желтый маркер, отображаемый при выделении объекта, добиваясь уменьшения толщины лучиков, получения более изящной фигуры.

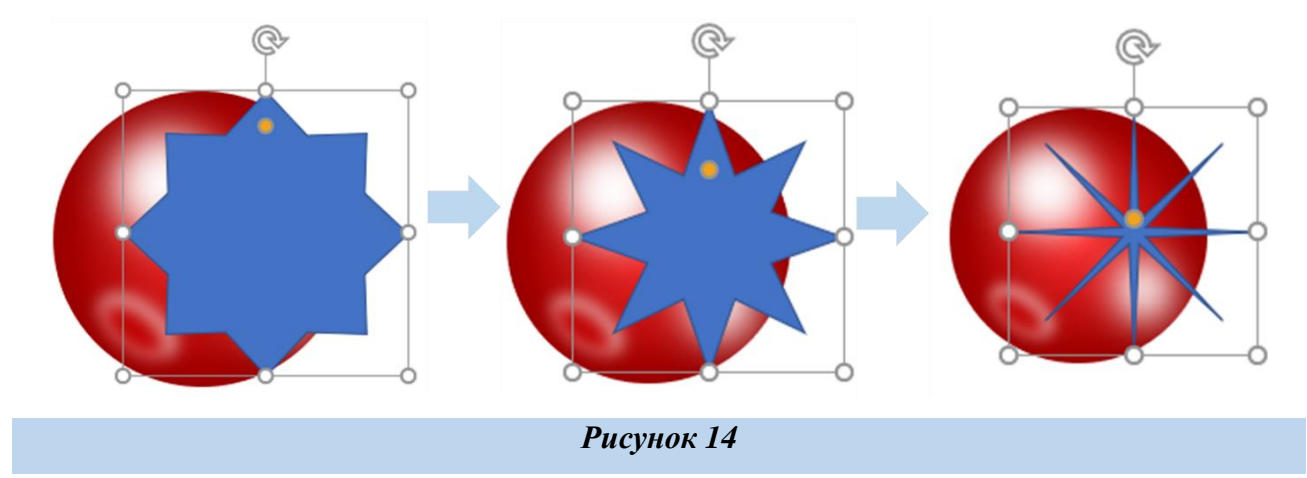

Изменим длину нескольких лучиков, сделая их разной, с помощью квадратных черных маркеров, появляющихся при выделении звезды.

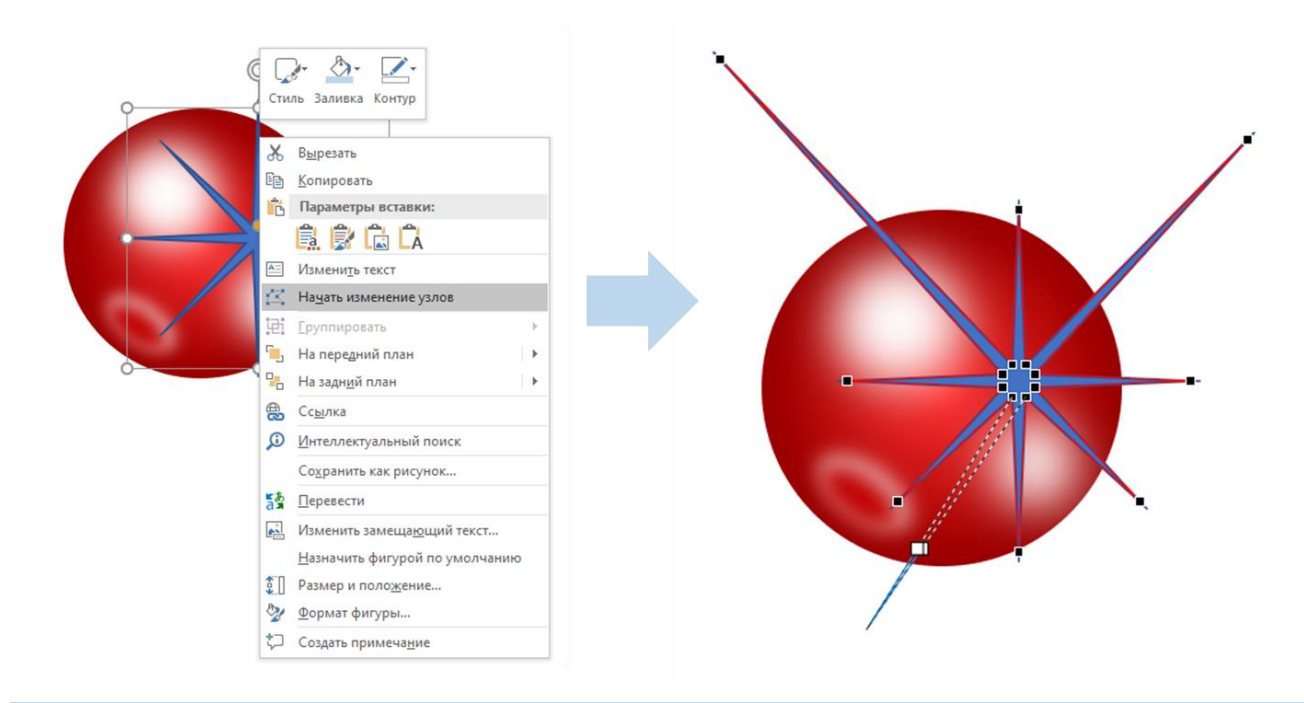

#### *Рисунок 15*

Изменим заливку выделенной звезды на белый, контур фигуры – на прозрачный. Уменьшим фигуру - звезду, создадим копию, разместим её на переднем плане, согласно рисунку 16.

![](_page_12_Picture_3.jpeg)

#### *Рисунок 16*

Сгруппируем все объекты – фигуры, образующие красную ягоду смородины для дальнейшего копирования и формирования композиции из нескольких ягод. Поместим указатель мышки справа от ягоды, держа нажатой левую кнопку, переместим указатель в направлении диагонали влево и вниз так, чтобы темная область полностью покрыла все объекты, из которых собрана ягода так, как это продемонстрировано на рисунке 17.

![](_page_13_Picture_0.jpeg)

В результате, отпустив левую кнопку мышки, вы увидите, что все объекты, из которых состоит ягода, выделены, то есть к каждому объекту показаны управляющие маркеры, расположенные в углах и на серединах сторон границ фигур (рисунок 18).

Осуществляя процесс группировки объектов (фигур), необходимо подвести указатель мышки к выделенной группе, щелкнуть правой кнопкой, вызвав контекстное меню, выбрать пункт – «Группировка», затем – «Группировать», как показано на рисунке 19:

![](_page_13_Picture_3.jpeg)

#### *Рисунок 19*

Рассмотрим один из возможных способов копирования объектов: подведем указатель мышки к полученному путем группирования объекту-ягодке, щелчком правой кнопки мышки вызовем контекстное меню, выберем пункт «Копировать», затем, щелчком правой кнопки мышки вызовем контекстное меню, выберем «Вставить», как показано на рисунке 20.

![](_page_14_Figure_1.jpeg)

*Рисунок 20*

Аналогично создадим еще пять копий ягодки, уменьшим размеры каждой, перемещая объекты, создадим композицию в соответствии с рисунком 21, сгруппируем объекты.

![](_page_14_Picture_4.jpeg)

Взаимное расположение, размеры ягод, их количество, Вы можете также подобрать самостоятельно. Для получения иллюстрации листа веточки смородины создадим пользовательский замкнутый контур (фигуру, созданную пользователем программы MS Office PowerPoint) из кривой линии. Для этого перейдем на вкладку «Вставка», подведем указатель к инструменту «Фигуры», нажмём один раз левой кнопкой мышки, вызвав тем самым появление на экране списка фигур, подведем указатель к фигуре «Кривая» из категории «Линии» (Рисунок 22):

![](_page_15_Picture_1.jpeg)

#### *Рисунок 22*

После щелчка левой кнопкой по выбранному инструменту «Кривая», нужно щелкнуть один раз в пустом месте слайда, обозначив тем самым первую опорную точку создаваемого замкнутого пользовательского контура. Следует обратить внимание на то, что работа с кривой линией несколько отличается от работы с обычной стандартной фигурой, такой как, прямоугольник, овал. Указав первую опорную точку, отпустив левую кнопочку мышки, далее, перемещая указатель и мышку соответственно, но, не производя щелчков, мы наблюдаем систему, немного напоминающую ниточку, привязанную в одной точке. Для создания следующей опорной точки необходимо щелкнуть один раз левой кнопкой мышки в том месте слайда, где планируется образовать эту

точку. Таким образом, у пользователя появляется возможность предвариетльно несколько раз отмерить положение каждой следующей точки, а затем, подобрав оптимальный вариант, щелкнуть кнопкой (Рисунок 23). Также следует заметить, что двойной щелчок левой кнопкой мышки завершает работу с кривой линий. Таким образом, создавая замкнутый контур, необходимо вернуться к первой опорной точке и щелкнуть два раза левой кнопкой мышки.

![](_page_16_Figure_1.jpeg)

![](_page_17_Figure_0.jpeg)

#### *Рисунок 24. Автор иллюстрации: Стрельникова Виктория Викторовна*

Для изменения цветовых настроек иллюстрации листа веточки смородины, выделяем полученный пользовательский замкнутый контур, в меню «Формат» выбираем «Заливка фигуры», «Градиентная», «Другие градиентные заливки», устанавливаем «линейный» тип градиента, две точки градиента с темнозеленым и светло-зеленым цветом, как показано на рисунке 25. Значения цвета для первой точки градиента: красный (51), зеленый (204), синий (51), для второй точки градиента: красный (0), зеленый (122), синий (0).

![](_page_18_Figure_0.jpeg)

*Рисунок 25*

Устанавливаем для контура фигуры: «нет контура».

![](_page_18_Figure_3.jpeg)

*Рисунок 26*

Создадим замкнутый пользовательский контур для получения области с градиентной заливкой, создающей эффект блеска и выпуклости листа смородины. Используем две точки градиента в соответствии с рисунком 27. Значения цветов: для первой точки градиента: красный (0), зеленый (84), синий (0), для второй точки градиента: красный (91), зеленый (255), синий (91).

![](_page_19_Picture_0.jpeg)

*Рисунок 27*

Вставим на слайд презентации стандартную фигуру – «Равнобедренный

#### треугольник».

![](_page_19_Picture_4.jpeg)

#### *Рисунок 28*

Подведя указатель к добавленному треугольнику, вызовем контекстное меню нажатием правой кнопки мышки, выберем «начать изменение узлов». Любую из трех опорных точек можно перемещать с помощью небольших черных квадратных маркеров, расположенных в углах треугольника, изменяя вид фигуры. Для преобразования прямых контуров треугольника в изогнутые, воспользуемся рычажками, отображаемыми при выделении любой из трех

опорных точек. Рычажок отображается в виде прямой линии, на концах которой расположены небольшие квадратные белые управляющие маркеры, служащие для изменения той линии, к которой появляется рычажок. Длину рычажка можно увеличивать или уменьшать, поворачивать его в плоскости по и против часовой стрелки, при этом контур фигуры-треугольника будет меняться. Преобразуем равнобедренный треугольник в изогнутый, выполняющий в композиции функцию прожилки листа. Основные этапы получения и изменения контура представлены на рисунке 29.

![](_page_20_Picture_1.jpeg)

*Рисунок 29*

Изменим цвет прожилки листа на темно-зеленый таким образом, чтобы он контрастировал с фоном (листом), выделяем полученный пользовательский замкнутый контур, в меню «Формат» выбираем «Заливка фигуры», «Другие цвета заливки», устанавливаем «Сплошную заливку» со значениями: красный (0), зеленый (84), синий (0), рисунок 30. Полученный изогнутый пользовательский контур со сплошной заливкой темно-зеленого цвета можно легко копировать, поворачивать, перемещать, изменять с помощью рычажков и маркеров, отображаемых при его выделении. Скопируем один или несколько

раз данный контур, вставим на лист, изменим размеры копий, осуществим повороты, преобразования и перемещения для получения картинки согласно рисунка 31. Изменим цвета нескольких изогнутых контуров на следующие: (красный: 0, зеленый: 126, синий: 0) и (красный: 91, зеленый: 255, синий: 91), получая несколько прожилок листа смородины.

![](_page_21_Picture_1.jpeg)

*Рисунок 30*

![](_page_21_Figure_3.jpeg)

#### *Рисунок 31*

Создадим новый пользовательский контур, согласно рисунка 32, частично повторяющий очертания фрагмента листа смородины, добавим градиентную заливку линейного типа с двумя точками градиента к новому контуру со следущими установками: прозрачность для белого цвета, образующего

градиент: 14%, прозрачность для зеленого цвета: 100%, без линий, выбрав направление и угол в сооответствии с картинкой образца.

![](_page_22_Figure_1.jpeg)

#### *Рисунок 32*

Аналогично получим несколько замкнутых пользовательских контуров, используя кривую линию, применяя к новым областям различные варианты градиентных заливок, изменяя настройки прозрачности и расположения точек каждого градиента, экспериментрируя, фантазируя, формируя и конструируя свою иллюстрацию листа смородины. Для придания эффекта блеска и глянцевости, добавим две звездочки, подробный пример создания которых был рассмотрен ранее. Завершением этапов создания иллюстрации листа смородины будет группировка всех объектов – пользовательских контуров с заливками.

![](_page_23_Picture_0.jpeg)

*Рисунок 33. Автор иллюстрации: Стрельникова Виктория Викторовна* Для создания веточек смородины вставим стандартную фигуру – прямоугольник, подведя указатель к добавленному объекту, вызовем контекстное меню нажатием правой кнопки мышки, выберем «начать изменение узлов». Используя маркеры и рычажки, преобразуем контур, как показано на рисунке 34, изменим цвет объекта на темно-зеленый, обращаясь к палитре цветов. Добавив стандартную фигуру - равнобедренный треугольник, путём изменения узлов, преобразуем контур в изогнутый, изменим цвет на светлозеленый. Скопируем изогнутый треугольник, уменьшим его, изменим цвет на более светлый зеленый. Расположение трех элементов показано на рисунке 34.

![](_page_23_Figure_2.jpeg)

*Рисунок 34*

Сгруппируем все три объекта, скопируем, вставим два раза, уменьшим две копии, повернём и разместим в соответствии с рисунком 35, конструируя веточку:

![](_page_24_Picture_0.jpeg)

#### *Рисунок 35*

Для поворота сгруппированных объектов, образующих единое целое, воспользуемся маркерами, отображаемыми в углах и на серединах сторон, выполним отображение «слева-направо» или «справа-налево».

![](_page_24_Figure_3.jpeg)

Сконструируем композицию, состоящую из ягод смородины, веточек и трех листьев, копируя, поворачивая, уменьшая при необходимости подготовленные ранее элементы, сгруппируем все объекты, образующие рисунок.

![](_page_25_Figure_0.jpeg)

#### *Рисунок 37. Автор иллюстрации: Стрельникова Виктория Викторовна*

Для дальнейшего использования самостоятельно созданной иллюстрации при оформлении пособий, дидактических и наглядных материалов, стендов, конспектов уроков, сценариев, мероприятий, создания фонов, текстур, шаблонов, страниц сайтов, коллажей, рамок, и для других целей, сохраним сгруппированный объект – как векторную иллюстрацию на прозрачном фоне. Подведя указатель к картинке, вызовем нажатием правой кнопки мышки контекстное меню, выберем пункт «Сохранить как рисунок».

![](_page_26_Picture_0.jpeg)

#### *Рисунок 38.*

В открывшемся диалоговом окне укажем место хранения графического файла, в качестве типа файла выберем «Рисунок в формате Portable Network Graphics (\*.png)», в качестве имени внесем «Веточка смородины. png». Обратите внимание на то, что имя файла состоит из двух частей: названия «Веточка смородины», которую Вы подбираете самостоятельно (эта часть может быть другой), разделителя – точки, расширения имени файла «png», указывающего на тип файла. В данном случае, расширение «png» определяет формат хранения графической информации. После внесения названия, расширения, указания места хранения файла, нажмем кнопку «Сохранить».

![](_page_27_Picture_75.jpeg)

*Рисунок 39*

**5. Проверка первичного усвоения знаний:** просмотр работ учащихся, анализ, комментирование, оценивание.

**6. Рефлексия.** Учащиеся фиксируют на небольших цветных листочках свое мнение о занятии, складывают в корзинку или мешочек, педагог читает мнения и организуется совместное обсуждение ответов без указания авторров записок.

## **7. Рекомендации для самостоятельной работы.**

Иллюстрации, инструкции и рекомендации по созданию авторских картинок могут быть использованы при оформлении презентаций, пособий, дидактических и наглядных материалов, стендов, конспектов уроков, сценариев, мероприятий, создания фонов, текстур, шаблонов, страниц сайтов, коллажей, рамок, при подготовке инфографики.

Примеры, пояснения, рекомендации по созданию картинок, могут быть полезны учащимся образовательных учреждений и всем, кто интересуется компьютерной графикой и приемами создания авторских изображений.

Учащимся предлагается самостоятельно, опираясь на предложенную инструкцию и примеры подготовленных иллюстраций создать компьютерные рисунки яблока, вишни, тыквы, груши, изобразив плоды, ягоды, ветви, листья, создавая замкнутые пользовательские контуры, применяя градиентные и сплошные заливки, эффекты в программе Microsoft Office PowerPoint.

## **Дополнительные материалы и приложения**

- 1. Авторские векторные иллюстрации тюльпанов Стрельниковой В.В. [https://nsportal.ru/shkola/izobrazitelnoe](https://nsportal.ru/shkola/izobrazitelnoe-iskusstvo/library/2020/06/05/avtorskie-vektornye-illyustratsii-tyulpanov)[iskusstvo/library/2020/06/05/avtorskie-vektornye-illyustratsii-tyulpanov](https://nsportal.ru/shkola/izobrazitelnoe-iskusstvo/library/2020/06/05/avtorskie-vektornye-illyustratsii-tyulpanov)
- 2. Авторские векторные цветочные рамки и элементы оформления Стрельниковой В.В. [https://nsportal.ru/shkola/dopolnitelnoe](https://nsportal.ru/shkola/dopolnitelnoe-obrazovanie/library/2020/06/17/avtorskie-vektornye-tsvetochnye-ramki-i-elementy)[obrazovanie/library/2020/06/17/avtorskie-vektornye-tsvetochnye-ramki-i](https://nsportal.ru/shkola/dopolnitelnoe-obrazovanie/library/2020/06/17/avtorskie-vektornye-tsvetochnye-ramki-i-elementy)[elementy](https://nsportal.ru/shkola/dopolnitelnoe-obrazovanie/library/2020/06/17/avtorskie-vektornye-tsvetochnye-ramki-i-elementy)
- 3. Авторские иллюстрации Стрельниковой В.В. для учителей технологии. [https://nsportal.ru/shkola/tekhnologiya/library/2020/09/23/avtorskie](https://nsportal.ru/shkola/tekhnologiya/library/2020/09/23/avtorskie-illyustratsii-strelnikovoy-v-v-dlya-uchiteley)[illyustratsii-strelnikovoy-v-v-dlya-uchiteley](https://nsportal.ru/shkola/tekhnologiya/library/2020/09/23/avtorskie-illyustratsii-strelnikovoy-v-v-dlya-uchiteley)
- 4. Авторские иллюстрации-рамки Стрельниковой В.В. [https://nsportal.ru/shkola/dopolnitelnoe](https://nsportal.ru/shkola/dopolnitelnoe-obrazovanie/library/2020/06/02/avtorskie-illyustratsii-ramki-strelnikovoy-v-v)[obrazovanie/library/2020/06/02/avtorskie-illyustratsii-ramki-strelnikovoy-v-v](https://nsportal.ru/shkola/dopolnitelnoe-obrazovanie/library/2020/06/02/avtorskie-illyustratsii-ramki-strelnikovoy-v-v)
- 5. Авторские рамки с красной смородиной и элементы оформления Стрельниковой В.В., 21.09.2020. [https://nsportal.ru/shkola/dopolnitelnoe](https://nsportal.ru/shkola/dopolnitelnoe-obrazovanie/library/2020/09/21/avtorskie-ramki-s-krasnoy-smorodinoy-i-elementy)[obrazovanie/library/2020/09/21/avtorskie-ramki-s-krasnoy-smorodinoy-i](https://nsportal.ru/shkola/dopolnitelnoe-obrazovanie/library/2020/09/21/avtorskie-ramki-s-krasnoy-smorodinoy-i-elementy)[elementy](https://nsportal.ru/shkola/dopolnitelnoe-obrazovanie/library/2020/09/21/avtorskie-ramki-s-krasnoy-smorodinoy-i-elementy)
- 6. Авторские фоны Стрельниковой В.В. Часть 1. [https://nsportal.ru/shkola/izobrazitelnoe](https://nsportal.ru/shkola/izobrazitelnoe-iskusstvo/library/2020/10/09/avtorskie-fony-strelnikovoy-v-v-chast-1)[iskusstvo/library/2020/10/09/avtorskie-fony-strelnikovoy-v-v-chast-1](https://nsportal.ru/shkola/izobrazitelnoe-iskusstvo/library/2020/10/09/avtorskie-fony-strelnikovoy-v-v-chast-1)
- 7. Авторские цветочные рамки и элементы оформления Стрельниковой В.В., 15.09.2020. [https://nsportal.ru/shkola/dopolnitelnoe](https://nsportal.ru/shkola/dopolnitelnoe-obrazovanie/library/2020/09/15/avtorskie-tsvetochnye-ramki-i-elementy)[obrazovanie/library/2020/09/15/avtorskie-tsvetochnye-ramki-i-elementy](https://nsportal.ru/shkola/dopolnitelnoe-obrazovanie/library/2020/09/15/avtorskie-tsvetochnye-ramki-i-elementy)
- 8. Иллюстрации, созданные в OpenOffice Impress. Автор: Стрельникова В.В.:

[https://nsportal.ru/shkola/informatika-i-ikt/library/2022/04/08/illyustratsii](https://nsportal.ru/shkola/informatika-i-ikt/library/2022/04/08/illyustratsii-sozdannye-v-openoffice-impress)[sozdannye-v-openoffice-impress](https://nsportal.ru/shkola/informatika-i-ikt/library/2022/04/08/illyustratsii-sozdannye-v-openoffice-impress)

9. Создание векторных иллюстраций графическими средствами программы MS Office PowerPoint. Методическое пособие. Стрельникова В.В., 2021 г. <https://disk.yandex.ru/d/WwRwJFmrdXShAA>